# kaptur

# **KP5200 2D Barcode Scanner Quick Guide**

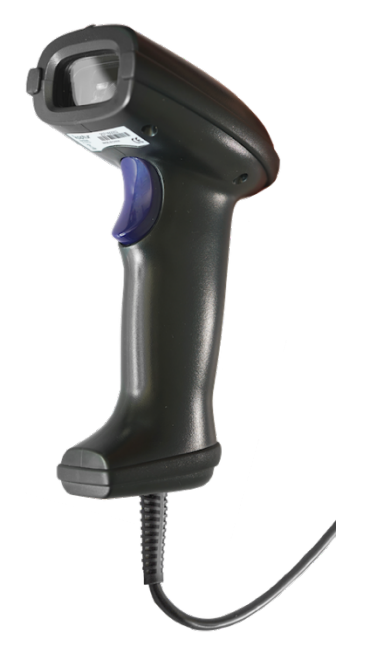

The device is manufactured by Trovi Technology CO., LTD. Kaptur brand, logos and Kaptur slogans are proprietary of Trovi Technology CO., LTD. and TechSigno srl. While the information found in this manual has been accurately verified, Trovi Technology assumes no liability for errors that may be herein contained or for damage to property or persons resulting from an improper use of the same or the software derived from it. Trovi Technology reserves the right to change the contents and the form of this document as well as to modify the product specifications at any time. The information contained in this document is property of Trovi Technology to whom all rights are reserved. No part of this document may be photocopied, reproduced or translated in another language without express written consent by Trovi Technology Co., LTD

### Trovi Technology Co., LTD.

Rm14, 4th floor, Chai Wan Ind. City Ph.1, 60 Wing Tai Road, Chai Wan, HK SAR Assistance: support@kaptur-id.com Web-site: http://www.kaptur-id.com

#### **Trademarks**

Trademarks cited in this manual are property of the respective owners.

#### **Safety information**

Carefully read the general information regarding safety before using the device for the first time. An improper use of the device could damage the device or cause harm to both people and things.

### **CE certification**

The device conforms to European Directive 2014/53/EU.

### **Disposal (RAEE)**

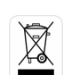

The barred mobile container present on the product, the documentation or the packaging indicates the necessity, within the European Union, of a separate collection for expired electric and electronic products, including the batteries and the accumulators.

The user should, therefore, take the equipment at the end of its useful life separate waste collection of electronic and electrical waste, or return it to the dealer. Do not dispose of these products in unsorted municipal refuse. Return the product to an authorized collection center to avoid damage to the environment or human health caused by uncontrolled disposal of waste and to promote the sustainable re cycling of materials

Improper disposal of the product by the user entails the application of administrative sanctions provided by law

#### **RoHS**

This device and all its components, subcomponents and consumables were produced in accordance with European directive 2011/65/EU and its Amendment 2015/863/EU, (EU) 2017/2012 also known as RoHS (Restrictions on the use of certain Hazardous Substances). This directive serves to reduce the polluting substances used in electronic devices.

# **KP5200 2D Barcode reader. Quick Guide**

- G<sup>2</sup> Inside the standard packaging you will find: A Barcode Reade this Quick Guide (for a complete user manual please visit the web www.kaptur-id.com and download it from download section)
- G<sup>2</sup> Use a piece of dry and soft cloth when cleaning the scanner. Be careful and do not scrap the reading windows.

# *Parts of the scanner*

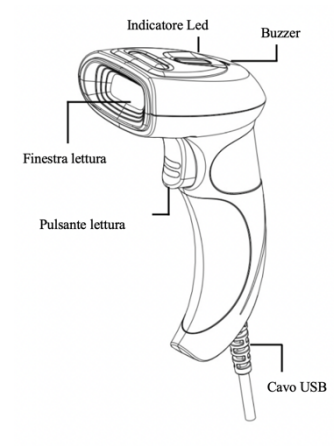

# *USB Cable installation*

- 1. Switch off the host;
- 2. Refer to the below pictures, connect the computer with the KP5200 using the USB cable;
- 3. Ensure that all connections are secure.
- 4. Switch on the host system. If the installation is successful, the beeper will beep, and LED will light.

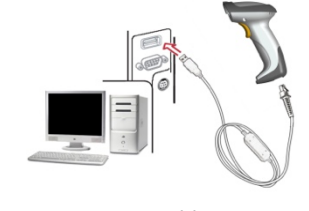

USB cable

# Notes:

1. More details refer to the User Manual;

2. For better readability, please print this document with laser printer;

# *To restore the factory default parameters read the below barcode*

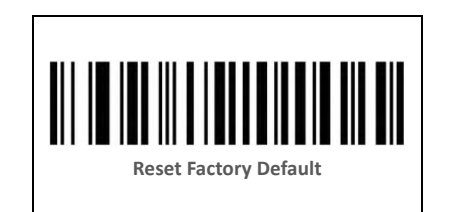

# *Enable Barcode*

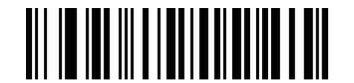

Enable/Start Configuration

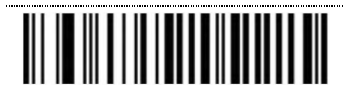

Eanable All Barcode (\*)

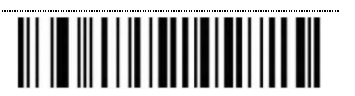

Disable 1D Barcodes

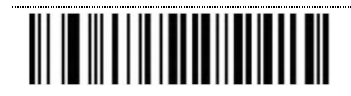

Disable 2D Barcodes

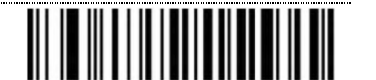

Disable All Bafcode

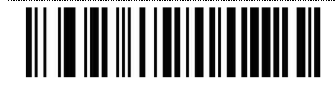

Disable/End Configuration

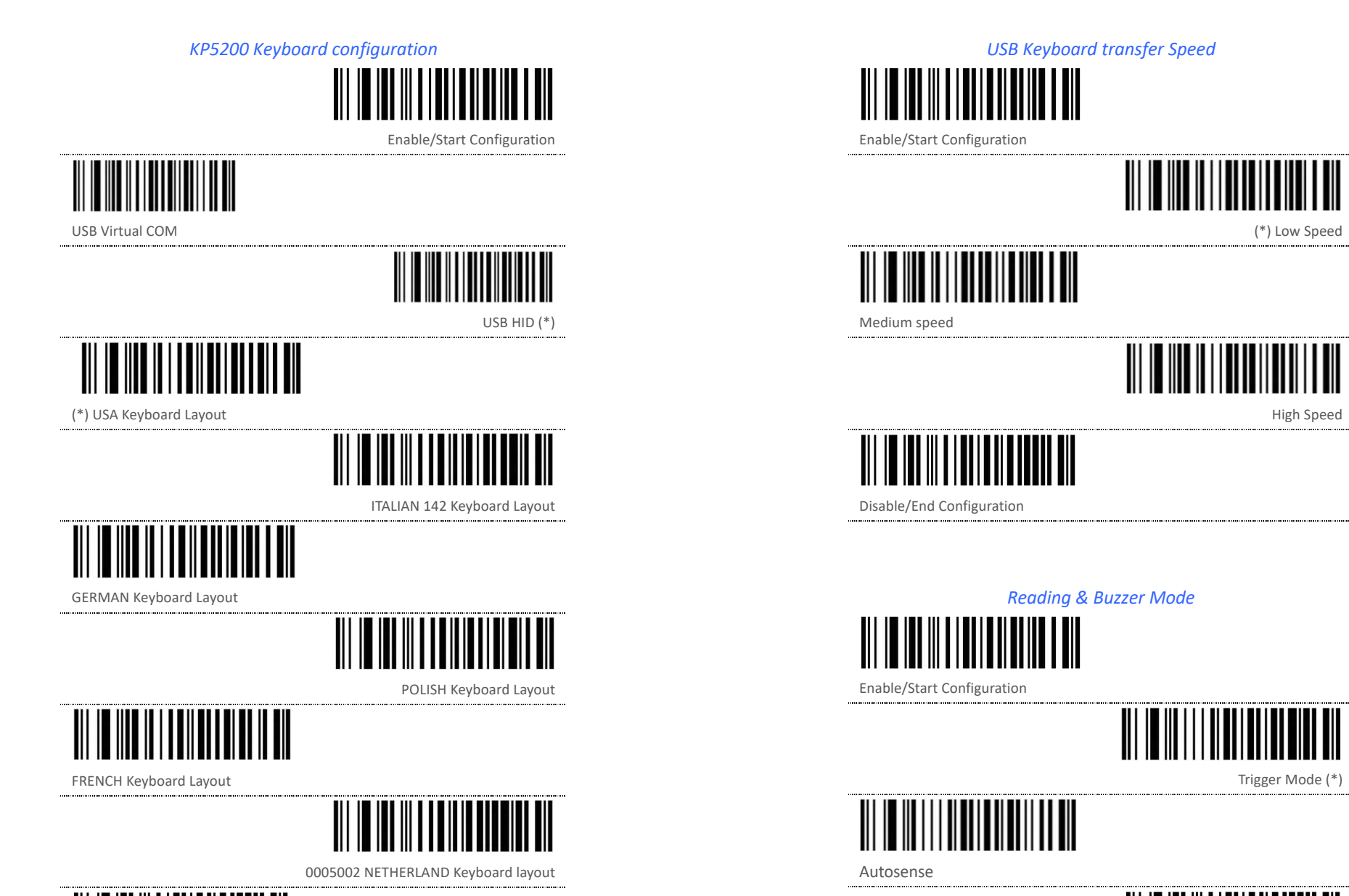

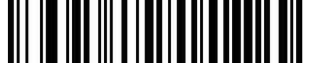

Disable/End Configuration

Notes: 1. More details refer to the User Manual;

2. For better readability, please print this document with laser printer;

Disable/End Configuration

## *Sound Mode*

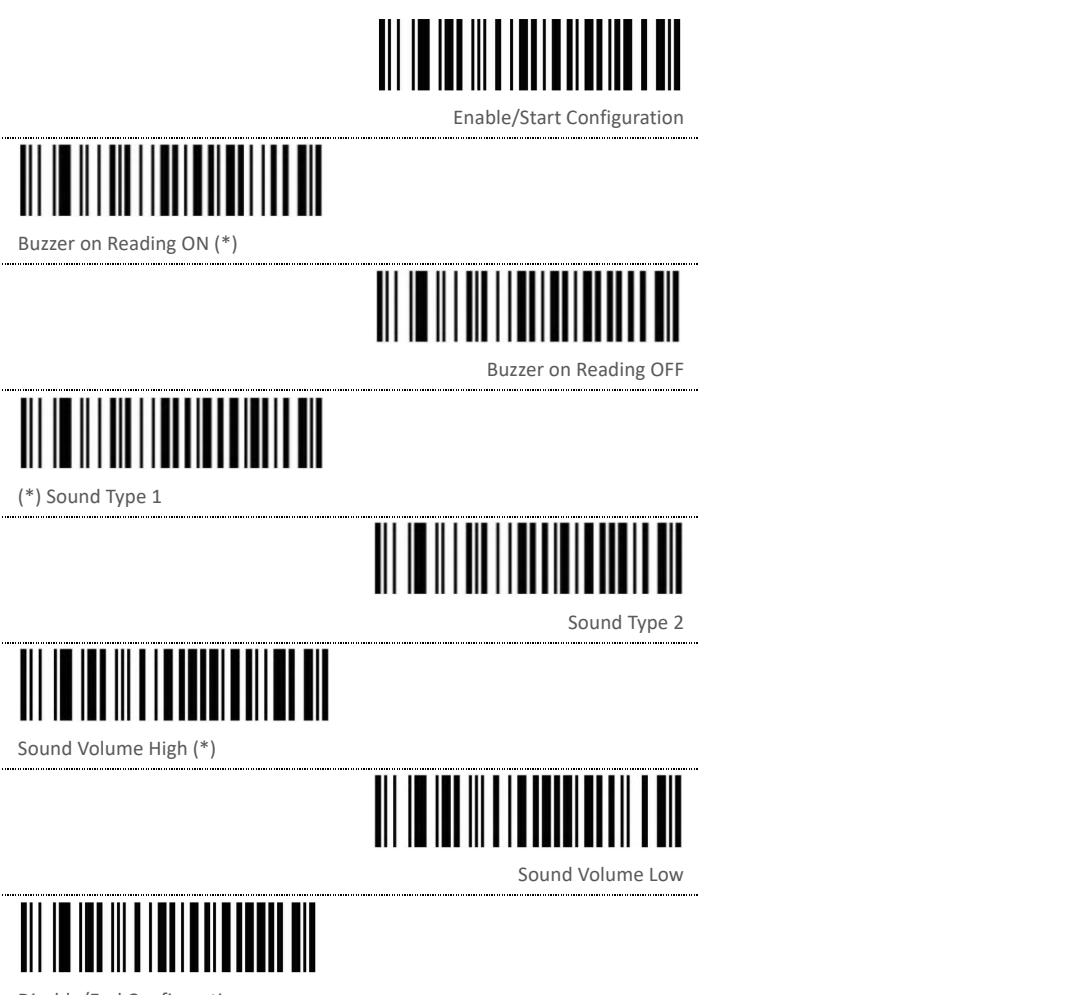

Disable/End Configuration

 $\parallel \parallel \parallel$ 

Notes:

1. More details refer to the User Manual; 2. For better readability, please print this document with laser printer;

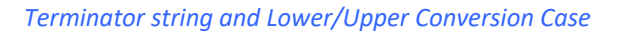

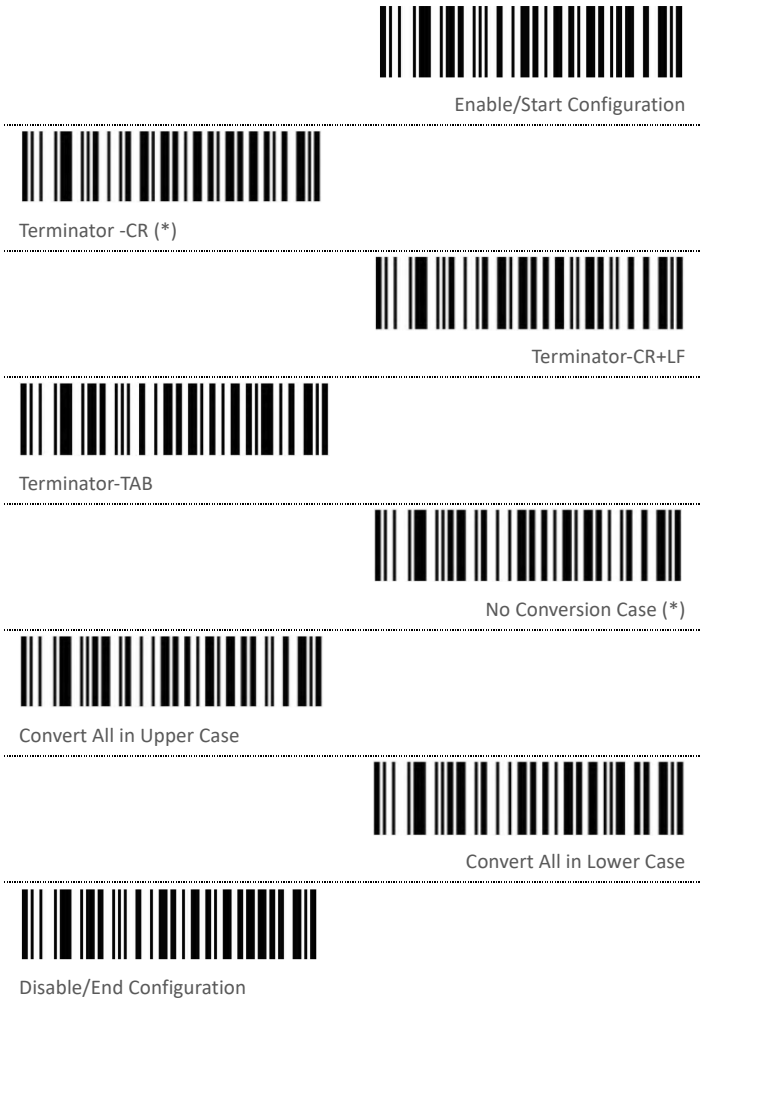

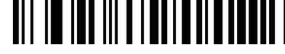

Disable/End Configuration